梅光ネット

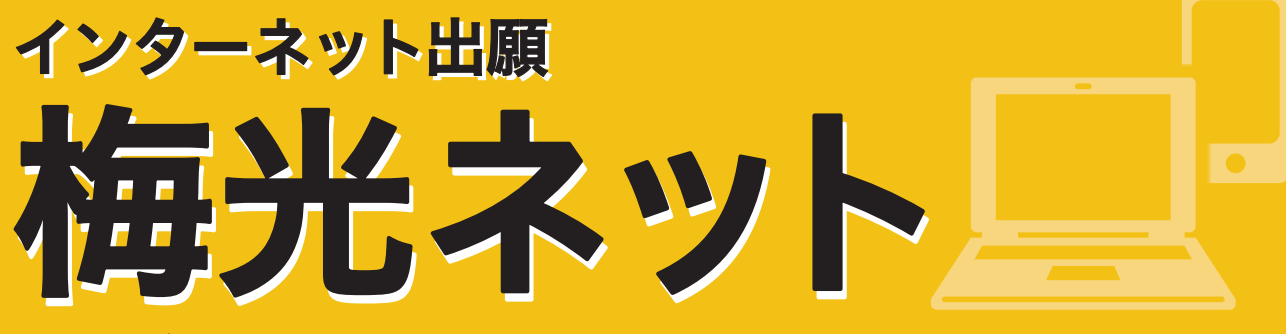

出願および出願書類の提出は、すべてインターネットで行います。

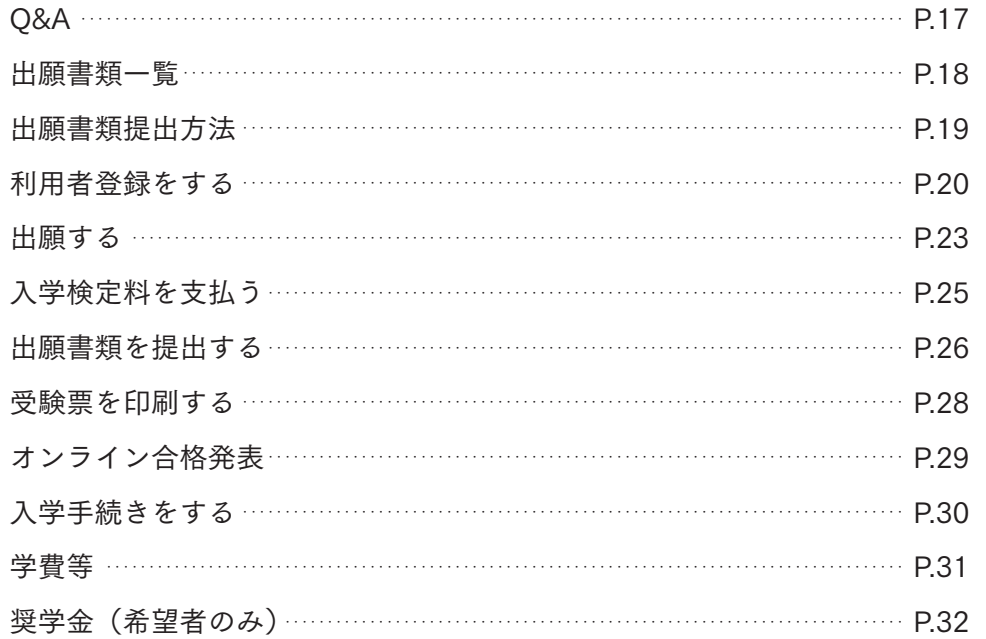

合格者関係書類を確認する 入学手続完了者提出書類を確認する 入学前教育について 入学式について

#### 手続きはこちらから

梅光ネットURL https://application.baiko.ac.jp/pro/entry/top スマートフォンの方はQRコードを読み込んでください▶

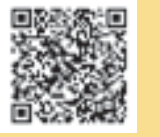

# 出願から合格まで

# 合格から入学まで P.34

まずは、「出願用マイページ」にログインし、登 録状況を確認してください。登録したメールア ドレスに間違いがあれば、再度、利用者登録を 行ってください。 また、迷惑メール設定やなりすましメール規制、 ドメイン設定等の影響が考えられます。梅光学 院大学からのメールが受け取れるように設定を 変更してください。 ドメイン設定は、以下2種類のドメイン設定を お願いします。@マーク以降をそれぞれ次のよ うに設定してください。 @baiko.ac.jp @application.baiko.ac.jp

Q&A Q 他大学と併願できますか? 入試区分によって異なります。 総合型選抜および学校等推薦型選抜の指定校 制・公募制は、合格したら必ず入学しなければ なりません。 上記以外の入試区分は、他大学との併願が可 能です。 Q 総合型選抜で不合格になった場合、その他の入試で 再受験できますか? 再受験は可能です。募集要項で入試区分を確認 し、挑戦してください。 Q 大学入学共通テスト成績利用入試は、共通テストの成績 だけで受験できますか? 共通テストの成績だけで受験でき、筆記試験や 面接はありません。 Q 利用者登録、出願登録の確認はできますか? 梅光ネットに利用者登録した際に登録したメー ルアドレスとパスワードでログインをすると、個 人情報や出願状況の確認ができます。入力に間 違いがあった場合は、本学までご連絡ください。 Q 氏名の漢字登録ができません。 利用者登録をする際に、氏名など漢字がエラー となったり、変換で出てこない場合は、代替の 文字で登録をしてください。 入学後は、正式な漢字で登録を行います。 ○ 出願は、自宅以外のパソコンからでも利用できます か? 利用可能です。ただし、ネットカフェなど公共 の場所はセキュリティ上の観点からお勧めしま せん。利用する際には、ログイン情報等を残さ ないように注意してください。なお、出願手続き はスマートフォンからも利用可能です。 A<sub>a</sub><sub>a</sub><sub>a</sub><br>A<sub>a</sub><sub>a</sub><br>A<sub>a</sub><sub>a</sub><br>A<sub>a</sub><sub>a</sub><br>A<sub>a</sub><sub>a</sub><br>A<sub>a</sub><sub>a</sub><br>A<sub>a</sub> <sup>16</sup> <sup>17</sup>梅光ネット出願Q&A

#### Q メールが届きません。

なお、ドメイン設定方法は、本学ではお答えで きません。ご自身で、ご契約の携帯電話会社の サポートページ等でご確認ください。

Q フリーメールアドレスは利用できますか?

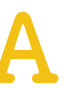

利用できます。 ただし、本学から自動送信されるメールが迷 惑メールと判断された場合など、受信フォルダ に届かず見逃してしまう可能性があります。出 願登録時や各手続き完了時等に本学より確認 メールが自動送信されますので、各手続き後は、 メールが届いているか確認してください。

○ 出願書類アップロードは、誰が提出してもいいですか?

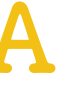

出願書類のアップロードは、受験生ご本人また は高等学校の先生のいずれでも構いません。 また、調査書・推薦書の提出については、高等学 校の先生の指示に従ってください。受験生の方 が提出する場合は、郵送で提出してください。

Q プリンターを持っていません。

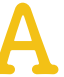

コンビニエンスストア等に設置されているコ ピー機での印刷をお願いします。

#### Q PDFが表示されません。

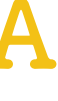

PDFを閲覧するためには、Adobe Readerが必要 です。読み込み専用の「PDFリーダー」は無償で ダウンロードできます。 ネットの検索サイトで検索し、ダウンロードを してください。

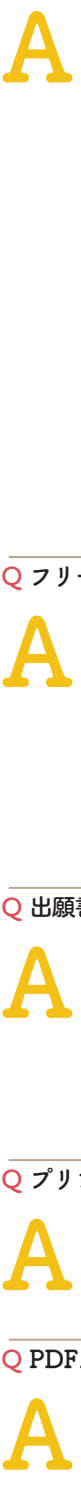

上記の他、よくあるお問い合わせは本学ウェブサイトにも掲載しています。

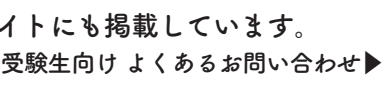

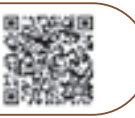

# 電子データでアップロードする場合 ……P.27

**1** 書類をPDF化し、ファイル名を次のようにしてください。 高校名\_受験者名\_書類名.pdf

【例】梅の関高等学校の光田梅子さんが調査書をアップロードする際のファイル名 → 梅の関高校\_光田梅子\_調査書.pdf 2 出願する入試のアップロード先にアクセスし、書類をアップロードしてください。

【総合型選抜】 https://baiko.box.com/v/sougougata2024 【学校等推薦型選抜】 https://baiko.box.com/v/gakkousuisengata2024 【一般選抜・大学入学共通テスト成績利用入試】 https://baiko.box.com/v/ippansenbatsu2024

アップロード先を間違えた場合は、メールで本学に連絡してください。メールの件名と本文は、次のようにしてください。 【メール件名】アップロード間違い 【メール本文】高校名、受験者名、間違えた内容を記載

## 郵送で提出する場合 ……P.28

- ・表面に「出願書類」と明記する
- ・簡易書留(速達)やレターパックなど、配達過程の記録・追跡ができる方法で送付する ・出願締切日必着
- 【郵送先】 〒750-8511 山口県下関市向洋町1-1-1 梅光学院大学 大学事務局 入試担当

# 出願書類を提出する前に、以下をよく読んで手続きを開始してください

#### 調査書・推薦書の提出

提出者は、受験生本人または高等学校の先生のどちらでもかまいません。ただし、提出方法はそれぞれ異なります。 以下の表で確認してください。

受験生が調査書・推薦書を提出する場合は、厳封のまま、本学に郵送してください。 厳封書類を受験生が開封すると無効となります。

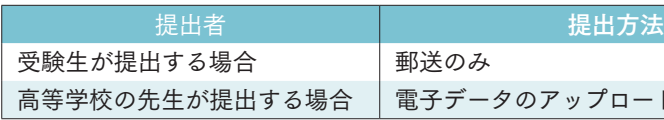

#### 原本の保存

出願書類を電子データでアップロードして提出した場合、書類の原本は合否が確定するまで手元で保管してください。 出願書類のデータが確認できない場合、再度提出していただく場合があります。

#### 出願書類の提出

本学では、SDGs(持続的な開発目標)の観点および文部科学省の推奨するペーパーレス化の一環として、出願書類は 電子データでの提出(アップロード)を推奨しています。

入試区分

総合型選抜

総合型選抜(探究学習評価入試)

学校等推薦型選抜

一般選抜

指定校制 公募制 自己推薦制

データアップロードはクラウドサービス「box」を利用し、大学関係者のみがデータ閲覧できるようになっています。「box」は内閣 サイバーセキュリティーセンター・デジタル庁・総務省・経済産業省が運営する政府情報システムのためのセキュリティ評価制度 (ISMAP:Information system Security Manegement and Assessment Program)で認定され、ISMAPのクラウドサービスリストに 登録されているクラウドサービス事業者です。文科省の機密文書も現在はboxへのアップロード提出となっており、安全性が確認 ●<br>データアップロードはクラウドサービス [box] を利用し、大学関係者のみがデータ閲覧できるようになっています。[box] は内閣<br>サイバーセキュリティーセンター・デジタル庁・総務省・経済産業省が運営する政府情報システムのためのセキュリティ評価制度<br>(ISMAP:Information system Security Manegement and Assessment Program)で認定され、ISMAPのクラウドサービスリスト

柿光ネット

ードまたは郵送

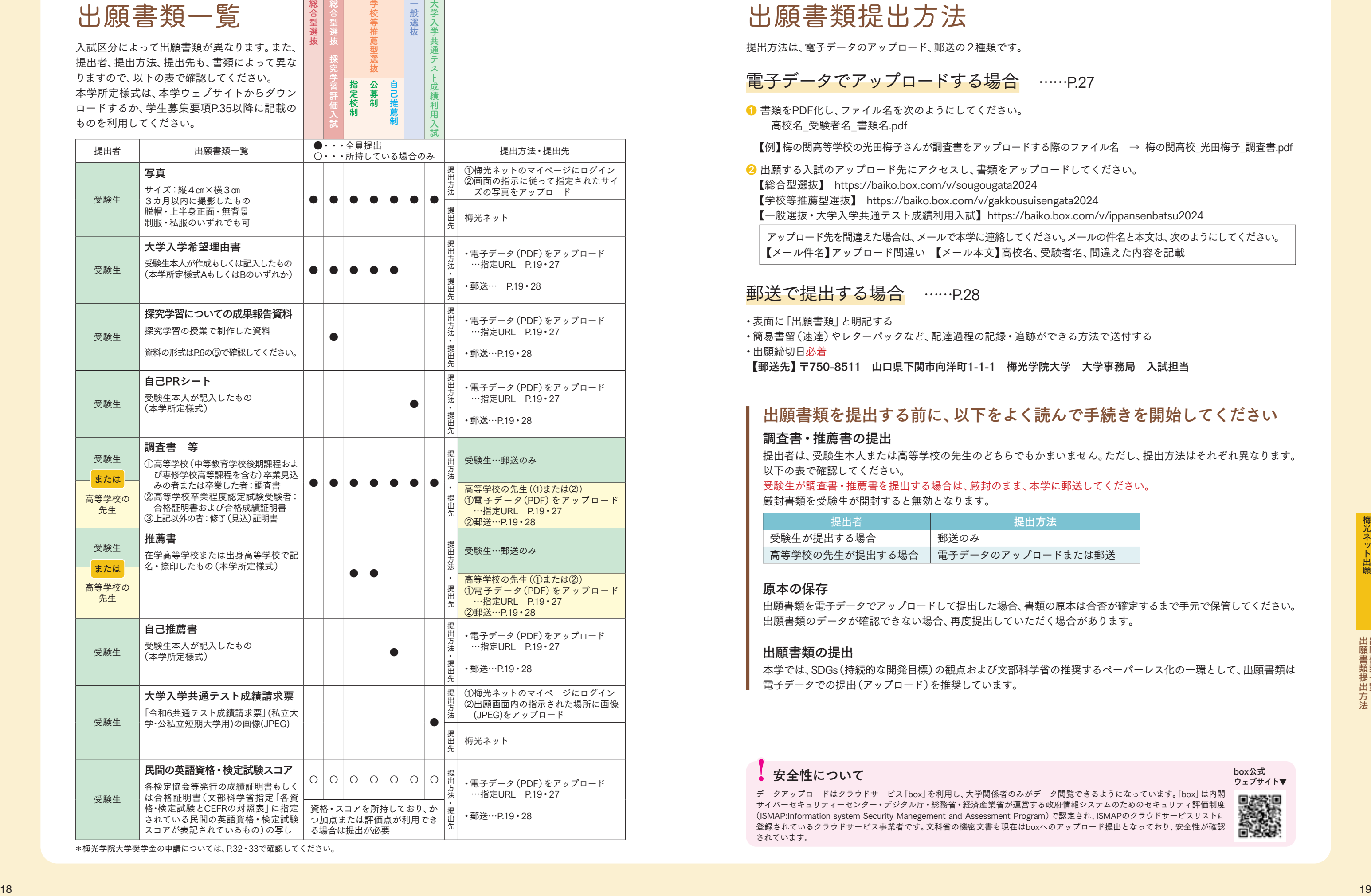

\*梅光学院大学奨学金の申請については、P.32・33で確認してください。

# 出願書類提出方法

ウェブサイト▼

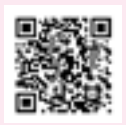

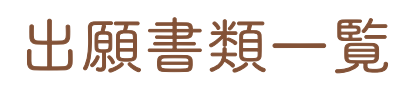

入試区分によって出願書類が異なります。また、 提出者、提出方法、提出先も、書類によって異な りますので、以下の表で確認してください。 本学所定様式は、本学ウェブサイトからダウン ロードするか、学生募集要項P.35以降に記載の ものを利用してください。

提出方法は、電子データのアップロード、郵送の2種類です。

# 利用者登録をする

**1** 梅光学院大学ウェブサイトにアクセスし、「梅光ネット」バナーをクリック

#### 【まずはじめに】

利用者登録の際、メールアドレスを登録していただきます。スマートフォン等、携帯電話会社のメールアドレスを登録 する場合、受信の際に迷惑メールと処理されてしまい、本学からの通知メールが届かない、または見逃してしまう可能 性があります。 利用者登録をする前に、以下のドメインからのメールを受け取れるように設定を行ってください。

【以下の2種類のドメインを指定してください】 @baiko.ac.jp @application.baiko.ac.jp

#### 【ドメイン設定方法】

ドメイン設定方法は、契約している携帯電話会社ごとに異なります。サポートページ等で確認してください。 なお、ドメイン設定方法については、本学ではお答えできません。

> 梅光ネットのバナーは、8月下旬に本学 ウェブサイトに表示予定です。 利用者登録は、9月1日に開始します。

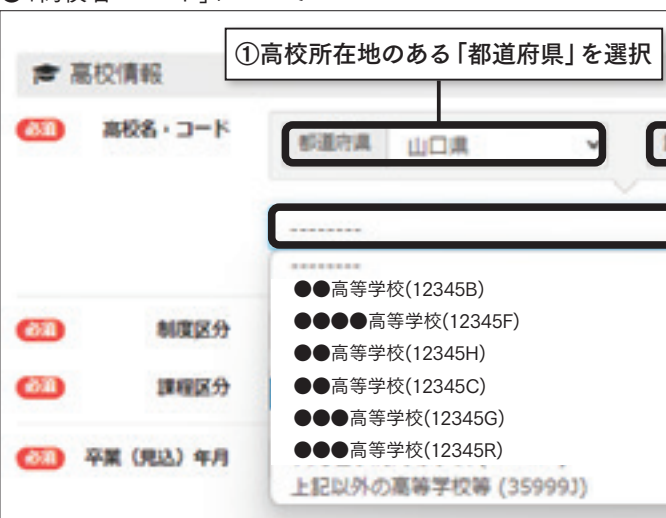

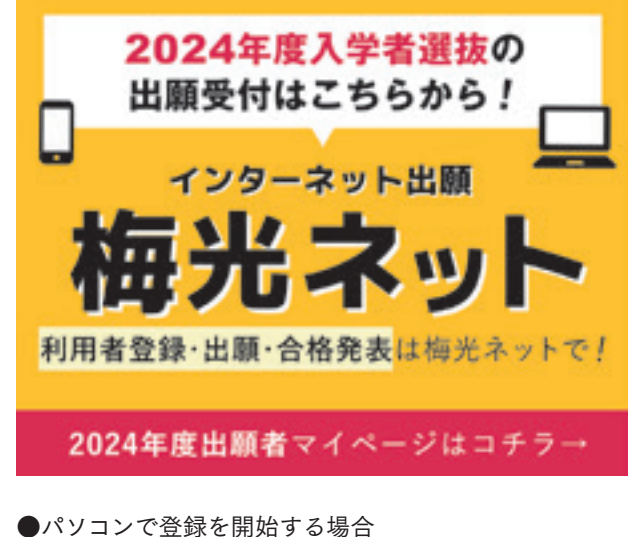

インターネットの検索サイトで「梅光学院大学」と検 索する、または、以下のURLを入力し、ページを開い てください。 【梅光ネットURL】 https://application.baiko.ac.jp/pro/entry/top

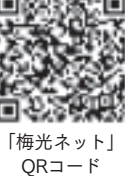

「利用者登録はこちら」をクリックしてください。

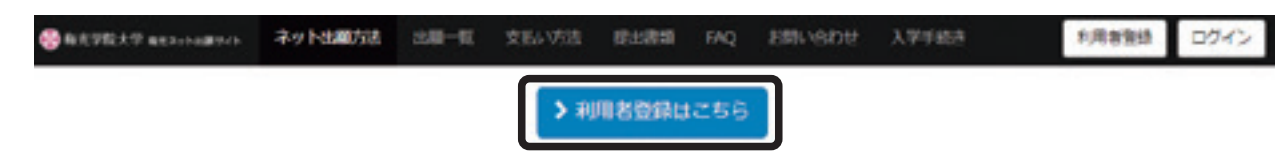

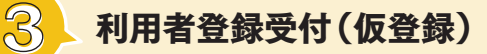

●「高校名・コード」について

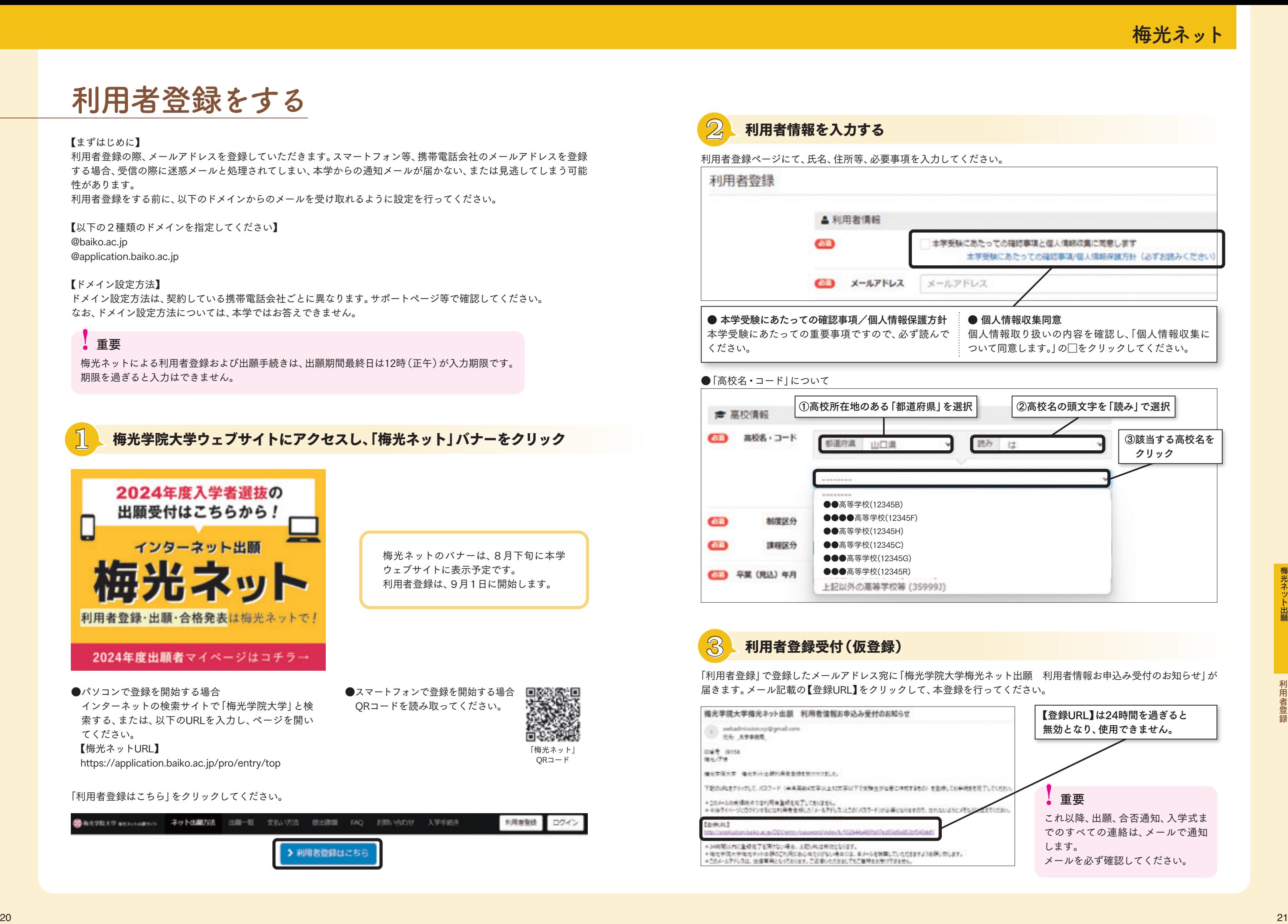

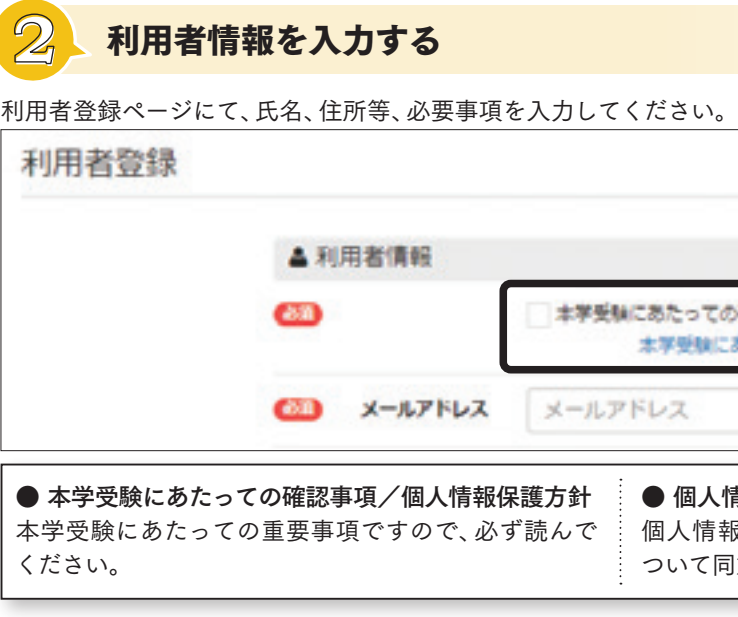

「利用者登録」で登録したメールアドレス宛に「梅光学院大学梅光ネット出願 利用者情報お申込み受付のお知らせ」が 届きます。メール記載の【登録URL】をクリックして、本登録を行ってください。

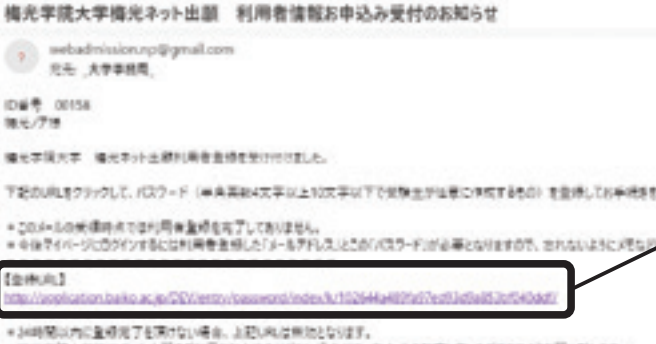

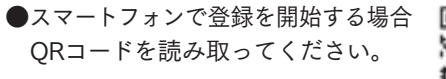

梅光ネットによる利用者登録および出願手続きは、出願期間最終日は12時(正午)が入力期限です。 期限を過ぎると入力はできません。

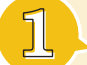

## !重要

# 利用者登録をする

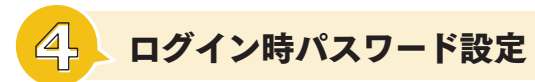

パスワード設定が完了すると次のような画面が表示されます。 。<br>・たオス怛今け「中皕けァとこふこ」たクリックレ*マノ*ゼン。

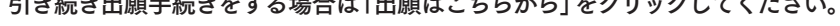

【登録URL】をクリックすると、パスワード設定画面が開きます。 パスワードを設定してください。

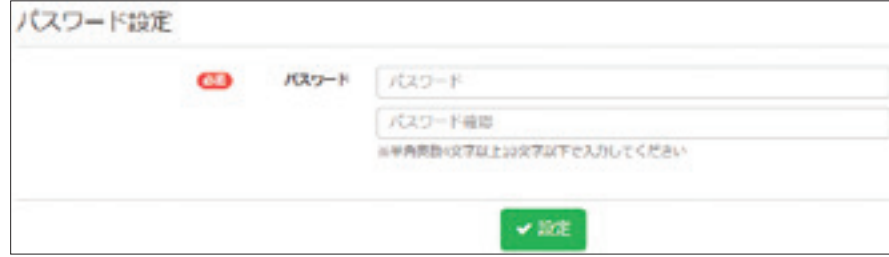

パスワード設定が完了すると「梅光学院大学梅光ネット出願 利用者情報登録完了のお知らせ | メールが届きます。 メール内に、登録したパスワードが記載されています。

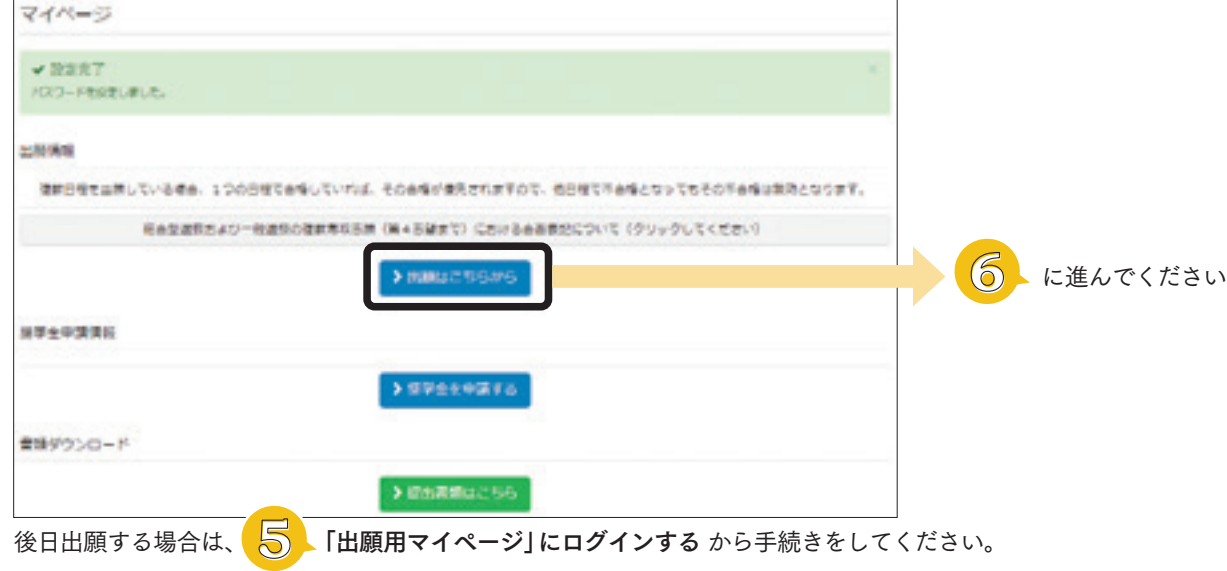

- 出願を変更したい場合 出願後、出願内容を変更する場合、入学検定料の支払い前であれば、申し込んだ入試区分の出願期間中に変更 することができます。該当する入試区分の「出願する」ボタンをクリックし、手続きをしてください。入学検定料 を支払った後に変更が必要な場合は、本学までご連絡ください。
- 出願データの有効期限について 出願し、入学検定料の「支払期限」までに手続きをしなかった場合、出願したデータは無効となります。 もう一度、「出願はこちらから」から出願をしてください。

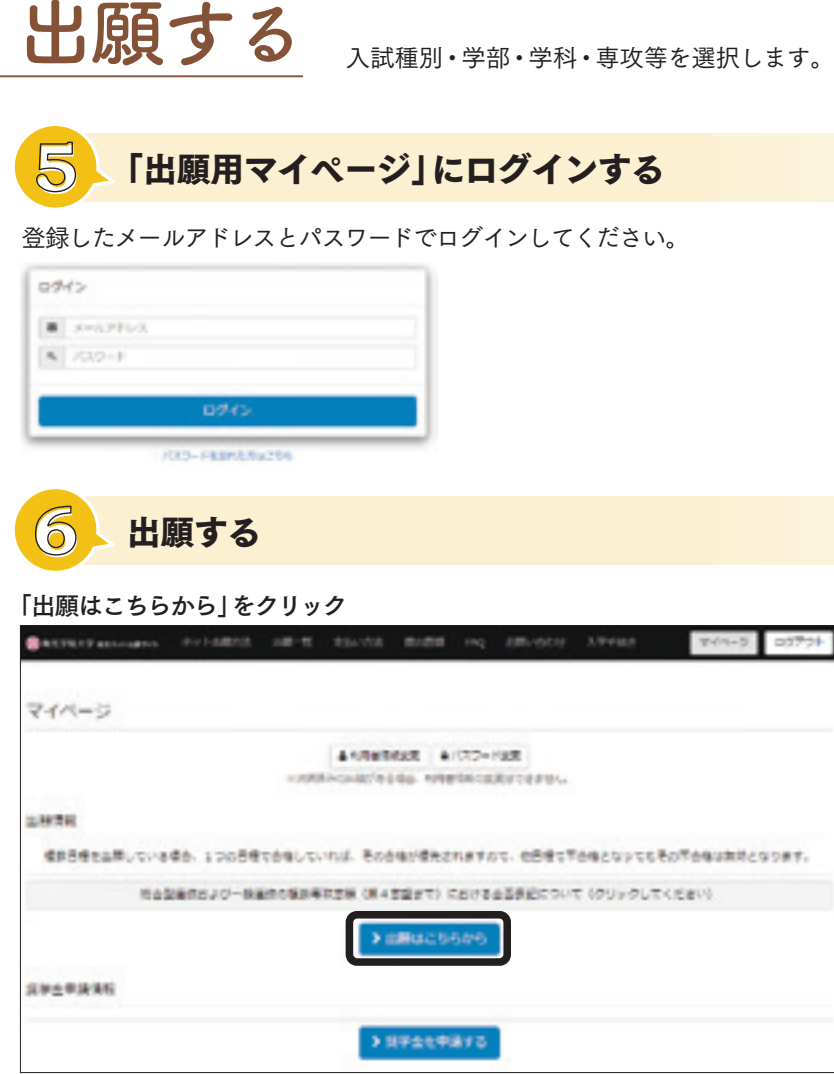

梅光ネットに登録した「メールアドレス」と設定した「パスワード」は、合否確認や入学手続等で何度も使用します。 必要に応じてメモをしておくなど、忘れないようにしてください。

梅光ネット Fequalization .. and the 「出願する」ボタンは、 出願開始日以降にク リックできるように なります。 出願開始日以前はグ レーのボタンが表示 され、押下できません。 複数の入試を出願す る場合は、日程の早い ものから出願してく

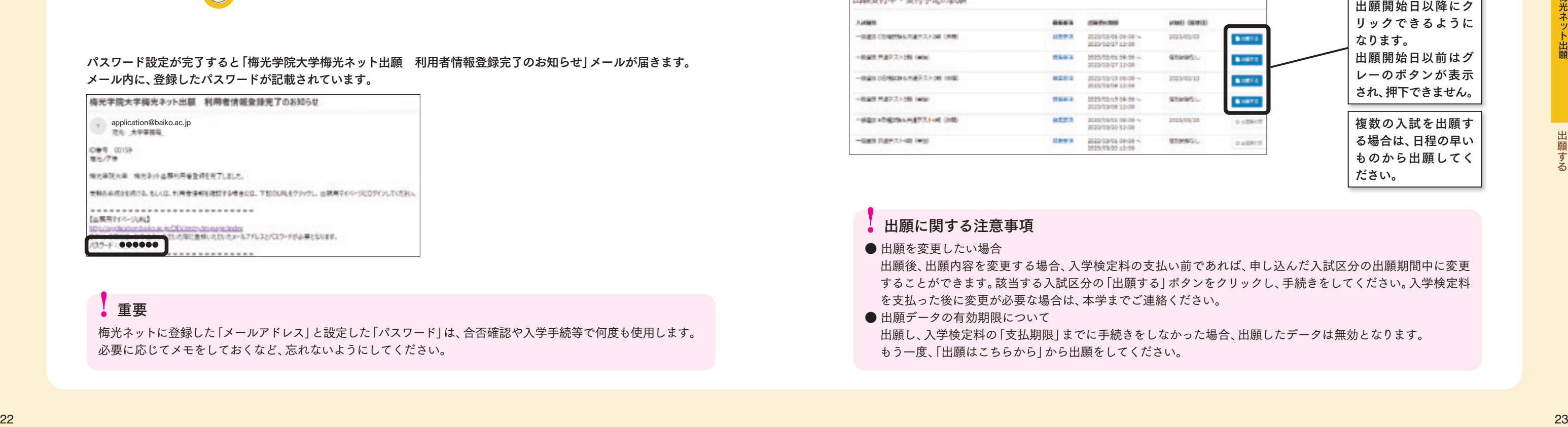

## !重要

### !出願に関する注意事項

#### 希望する入試の「出願する」ボタンをクリック

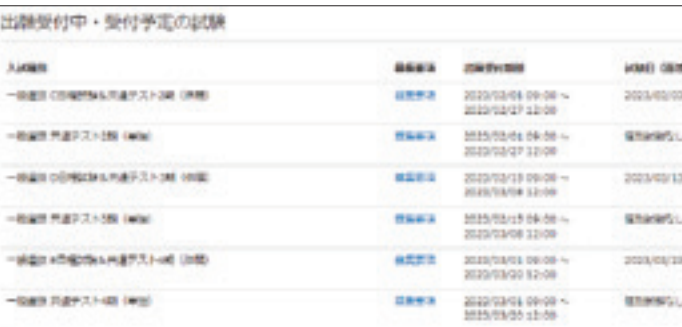

ださい。

## 出願する

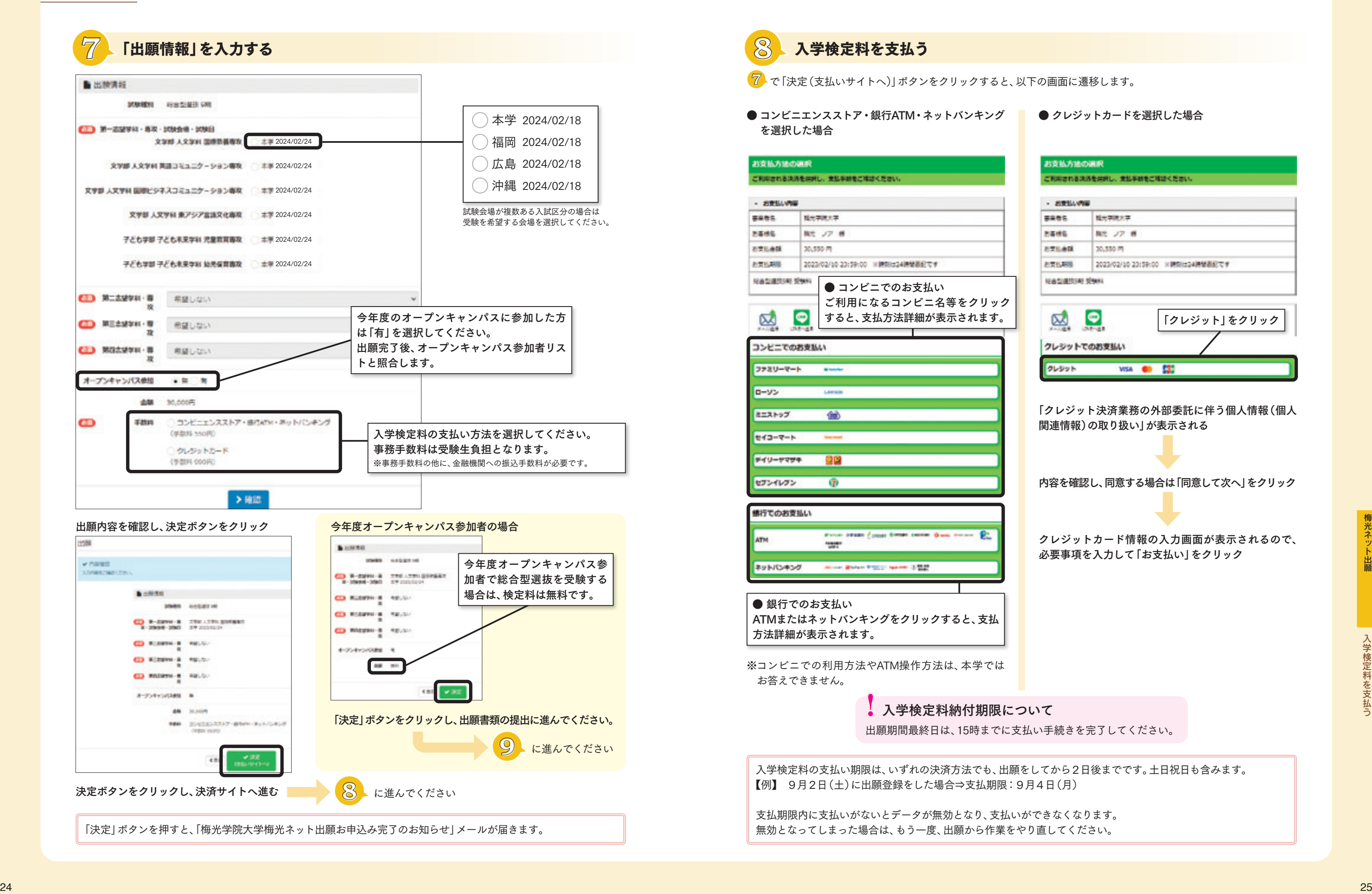

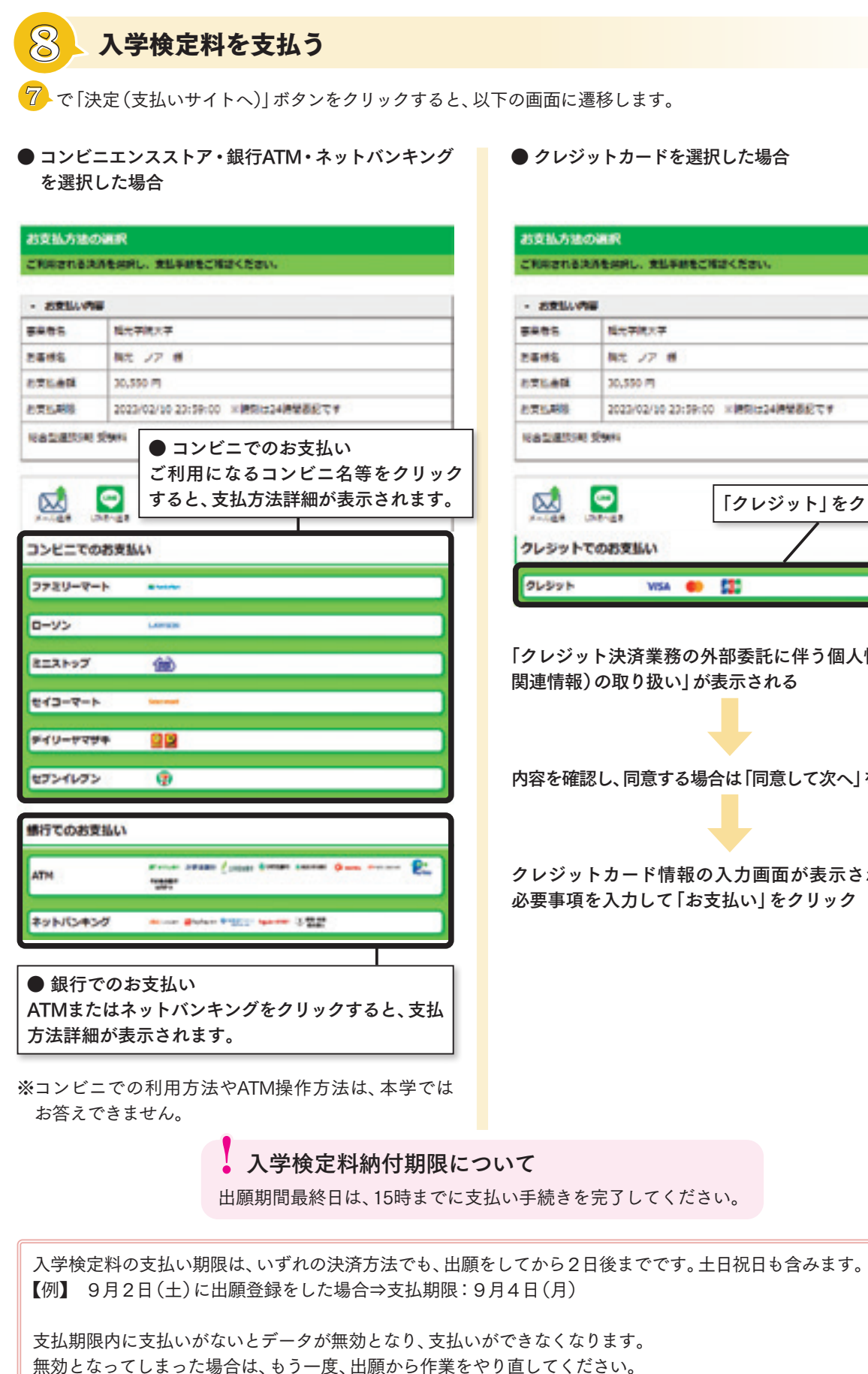

柿光ネット

● クレジットカードを選択した場合

![](_page_4_Picture_259.jpeg)

- 「クレジット決済業務の外部委託に伴う個人情報(個人 関連情報)の取り扱い」が表示される
- 内容を確認し、同意する場合は「同意して次へ」をクリック
- クレジットカード情報の入力画面が表示されるので、 必要事項を入力して「お支払い」をクリック

梅光ネット

![](_page_5_Picture_12.jpeg)

![](_page_5_Figure_0.jpeg)

# 出願書類アップロード方法

#### 53,333 1 「ファイルの選択」をクリック 2 アップロードする出願書類を選択 **DeA型組は 2020年度 高限RNDップロードカファイルのみ** 8 「開く」をクリック または ファ able also that has been constructed as a construction イルをドラッグアンドドロップ してPDFデータをアップロード **CONTRACTOR** <sup>1</sup> <sup>2</sup>

**10** 出願書類を提出する

# 電子データでアップロードする

のアップロード、もしくは郵送で 行ってください。

> 出願書類の提出先は、梅 光ネットではありません !重要

![](_page_5_Figure_15.jpeg)

アップロード先を間違えた場合は、メールで本学に連絡してください。メールの件名と本文は、次のようにしてください。 【メール件名】アップロード間違い 【メール本文】高校名、受験者名、間違えた内容を記載

![](_page_5_Figure_5.jpeg)

![](_page_5_Figure_8.jpeg)

①出願する入試のアップロード先にアクセス 【総合型選抜】 https://baiko.box.com/v/sougougata2024 【学校等推薦型選抜】 https://baiko.box.com/v/gakkousuisengata2024 【一般選抜・大学入学共通テスト成績利用入試】 https://baiko.box.com/v/ippansenbatsu2024

③提出データ確認・送信

![](_page_5_Picture_17.jpeg)

梅光ネット

![](_page_6_Picture_1.jpeg)

# 郵送で提出する

- ・表面に「出願書類」と明記する
- ・簡易書留(速達)やレターパックなど、配達過程の記録・追跡ができる方法で送付する
- ・出願締切日必着
- 【郵送先】 〒750-8511 山口県下関市向洋町1-1-1 梅光学院大学 大学事務局 入試担当

# 出願書類アップロード方法

アップロード完了後、または郵送の場合は書類到着後、本学にて、出願書類の確認および登録作業を行います。 本学での確認には数日を要します。作業完了後、受験生宛に出願完了メールが送信されますので、メールが届いた ら、次の手順に進んでください。 数日経ってもメールが届かない場合は、本学までご連絡ください。

![](_page_6_Picture_8.jpeg)

出願書類を提出し、本学での書類確認が終了すると「梅光学院大学梅光ネット出願 WEB出願(申請)登録完了のお知らせ」 メールが届きます。

![](_page_6_Picture_10.jpeg)

# **14** 合否を確認する

# オンライン合格発表

合格発表はオンラインで行います。 合格発表日の10時に、梅光ネット「出願用マイページ」にログインし、合否を確認してください。 合格発表は、大学での掲示および書類送付は行いません。 また、電話やメール等での個別の合否のお問い合わせにはお答えできません。

**MARTIN** 

![](_page_6_Figure_11.jpeg)

![](_page_6_Picture_16.jpeg)

![](_page_6_Picture_311.jpeg)

梅光ネット

### **納入期限について**

# 入学手続きをする

入学手続きには、「1次入学手続き」「2次入学手続き」があります。入試区分によって締切が設定されていますので、期日 までに手続きをしてください。期日までに手続きが完了されない場合は入学資格を失います。また、入学を辞退したもの として取り扱うことがあります。

![](_page_7_Picture_665.jpeg)

一度納入された入学金は、原則と して返還いたしません。 入学金について

# **15** 1次入学手続をする 【入学金納入】

![](_page_7_Picture_17.jpeg)

「出願用マイページ」にログインし、「1次手続はこちら」をクリックしてください。

![](_page_7_Picture_5.jpeg)

# 「出願用マイページ」にログインし、「2次手続はこちら」をクリックしてください。

![](_page_7_Picture_19.jpeg)

#### 「支払い手続き画面」で、「金額」と「支払い方法」を選択し、「確認」をクリック

#### 内容を確認し、「決定(支払いサイトへ)」をクリック 選択した支払方法別に以下の画面が表示されます。記載に従って手続きを進めてください。

#### ①「身上報告登録」をする

「身上報告登録」の必要事項を入力し「確認」をクリック 入力内容を確認し、「更新」をクリック

※一人暮らしをする予定の方で、入力時点で「本人入学後住所」が 決まっていない場合は、「自宅と同じ」にチェックを入れ、入学後、 新しい住所を申請してください。

#### ②「支払手続き」をする

支払方法を選択して「確認」をクリック 内容を確認し、「決定(支払いサイトへ)」をクリック 選択した支払方法別に以下の画面が表示されます。 記載に従って手続きを進めてください。

# 【1次入学手続時納入金】

入学金:250,000円+事務手数料:クレジットカード5,500円/その他1,100円 ※事務手数料の他に、金融機関への振込手数料が必要です。

#### 「銀行振込」でのお支払い

![](_page_7_Picture_666.jpeg)

銀行に設置してある振込用紙のご依頼人欄に、受験生氏名、受験番号を記入 して、支払いをしてください。2次入学手続締切日に手続きする場合は、15 時までに手続きをしてください。

振込先銀行:三井住友銀行 支店名:ウェブサイト支店(店番号988) 普通口座 口座番号:7928022 口座名義:ガク)バイコウガクイン

1次入学手続締切日当日は、15時までに支払い手続 きを完了してください。

### !納入期限について

![](_page_7_Figure_39.jpeg)

支払方法確定後および支払完了後に、登録したメールアドレスに通知が届き ます。支払方法や次の手順も記載されていますので、必ず確認してください。

![](_page_7_Figure_13.jpeg)

![](_page_7_Picture_667.jpeg)

![](_page_7_Figure_21.jpeg)

※学費の年額は、1年次から4年次まで、毎年99万円です。 ※上記以外に、一部科目については、参加費等必要となる場合があります。

# 学費等

2次入学手続締切日当日は、15時までに支払い手続 きを完了してください。

#### ● 2次入学手続事務手数料について =

【2次入学手続時納入金】 ● 前期納付金:495,000円+事務手数料:クレジットカード10,000円/その他1,100円 ● 年額納付金: 990,000円+事務手数料:クレジットカード20,000円/その他1,100円 ※事務手数料の他に、金融機関への振込手数料が必要です。

梅光ネット

![](_page_8_Picture_47.jpeg)

梅光学院大学独自の奨学金は、「グローバルスカラシップ」、「特定遠隔地奨学金」の2種類です。いずれも返済不要です。 ●「グローバルスカラシップ」は申請手続きが必要です。

●「特定遠隔地奨学金」は申請不要です。対象者に大学から通知します。通知は3月下旬を予定しています。

![](_page_8_Picture_0.jpeg)

![](_page_8_Picture_488.jpeg)

#### グローバルスカラシップ

入学後、さらに英語力を向上させたい人を対象とし、英検2級以上を取得している人全員に、32万円が給付されます。

#### 特定遠隔地奨学金

沖縄県や島しょ部出身の受験生の大学進学を支援するための奨学金です。

# 公的な支援制度・奨学金・教育ローン

日本学生支援機構奨学金(JASSO)

希望する人は、高等学校を通して予約を申し込むか、大学入学後に手続きを

してください。

#### 給付奨学金(返済不要)

経済的理由で大学・専門学校への進学をあきらめることのないよう、返済不要の給付型奨学金新 制度があります。世帯収入の基準を満たしていれば、成績だけで判断せず、しっかりとした「学ぶ 。<br>意欲1があれば支援を受けることができます。また、給付型奨学金の対象となれば、大学·専門学 校等の授業料・入学金も免除又は減額されます。

②「申請する」ボタンをクリック 中国举州中 - 整州不主义结平士

授業料・入学金の免除・減額は国又は自治体の確認を受けた大学等が行い、給付型奨学金の支給 は日本学生支援機構が行います。

#### 貸与奨学金(返済必要)

国内の大学・短期大学・高等専門学校・専修学校(専門課程)および大学院で学 ート・・・・・・ニット、『『『『『『『『『『『』』』』、『『『『『』』、『『』)』、『『』)』、『『』)』、『『』)』、『』) 種奨学金があります。これらとあわせて入学時の一時金として貸与する入学時特 別増額貸与奨学金(利子付)があります。

![](_page_8_Picture_24.jpeg)

#### 高等教育の修学支援新制度 (授業料減免・給付型奨学金)

梅光学院大学は、国の実施する

「高等教育の修学支援新制度」 (授業料減免・給付型奨学金)の 対象校に認定されています。

![](_page_8_Picture_14.jpeg)

![](_page_8_Picture_16.jpeg)

梅光学院大学提携教育ローン

(セディナ学費ローン)

SMBCファイナンスサービスが提供する、 簡易な手続きで利用できる入学金や授業料 のクレジット分割払制度です。 希望する人は、インターネット検索サイト で「セディナ学費ローン」と検索し、内容を 確認してください。

![](_page_8_Picture_44.jpeg)

![](_page_8_Picture_489.jpeg)

#### 山口県ひとづくり財団 奨学金

**Distance** 

無利息で月額52,000円貸与さ れます。保護者が山口県内在 住であることが条件です。 希望する場合は入学後に手続 きをしてください。

![](_page_8_Picture_58.jpeg)

# 日本政策金融公庫 『国の教育ローン』

350万円までの貸し付けがで

きます。

入学資金は受験前に申込可 能、その他は入学許可後に可

![](_page_8_Picture_55.jpeg)

能です。

![](_page_8_Picture_490.jpeg)

#### ● 申請期間・合格発表

### ● 申請資格

①以下のいずれかに該当すること

・入学試験で合格していること

・次の入学試験を受験する場合は、出願していること

総合型選抜9期・10期 / 探究学習評価入試Ⅳ期・Ⅴ期 / 大学入学共通テスト成績利用入試後期 ②申請したい奨学金の申請資格に適合していること ※「グローバルスカラシップ」と「特定遠隔地奨学金」の両方を受給することはできません。 ※日本学生支援機構(JASSO)給付奨学金採用候補者および授業料減免対象者は給付対象外

### ● 採用決定後の手続き

①梅光ネットで登録したメールアドレス宛に、「採用決定通知」および「誓約書」をお送りします。 ②届いた誓約書に必要事項を記入し、本学に郵送にて返送してください。

## ● 申請方法

![](_page_8_Picture_491.jpeg)

#### ● 給付

給付額の半額を、年2回に分けて給付します。

①梅光ネット「出願用マイページ」にログインし 「奨学金を申請する」をクリック

![](_page_8_Figure_39.jpeg)

![](_page_8_Figure_40.jpeg)

![](_page_8_Figure_41.jpeg)

④必要書類を提出してください。 提出方法はP.19で確認してください。 電子データ(PDF)アップロード先URL 【梅光学院大学奨学金】https://baiko.box.com/v/syogakukin2024